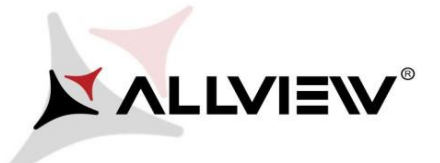

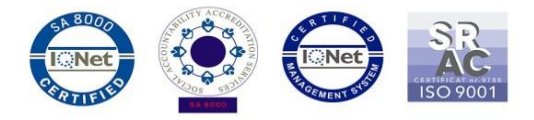

## *The update procedure through OTA – Allview P8 Energy mini / Android 6.0 / 18.04.2017*

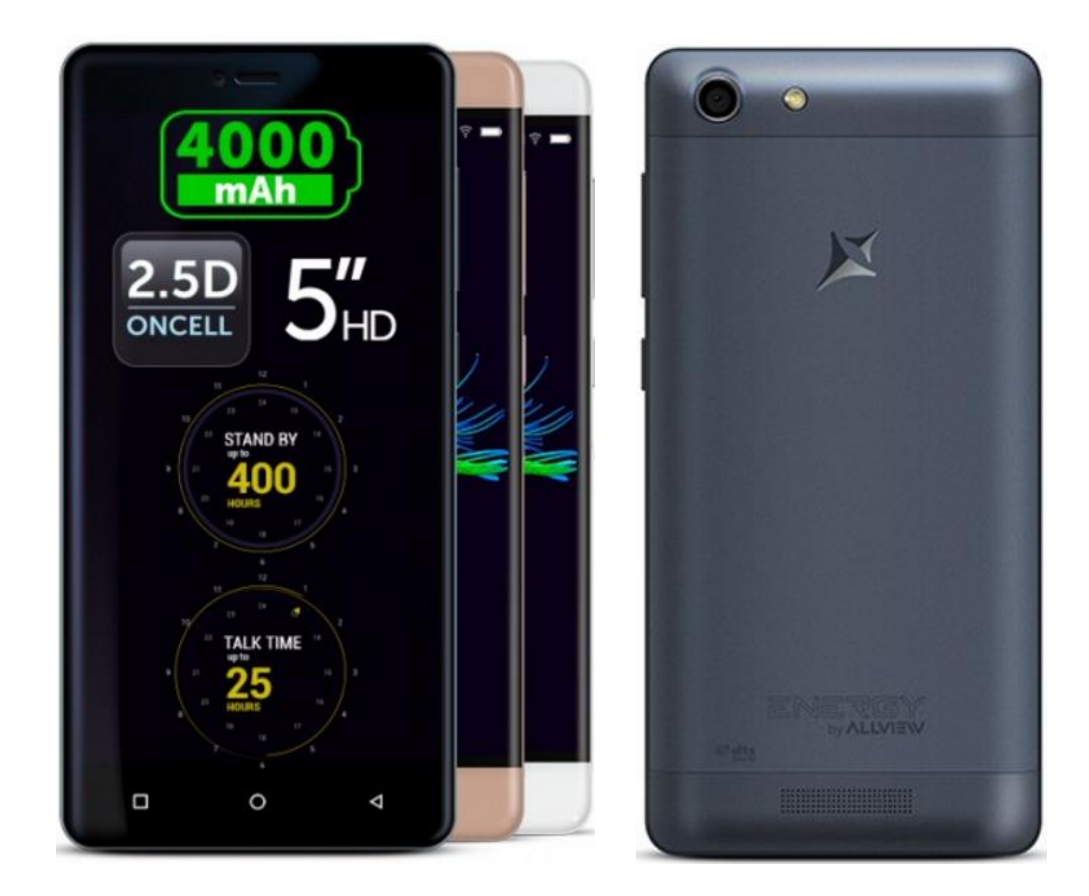

*The software update advantages are:* 

- *software stability improvement;*
- *fixing some minor bugs.*

*ATTENTION! Upgrading works on both versions of Android 5.1 or 6.0.*

*ATTENTION! The phone must be fully charged when initializing the procedure.* 

*ATTENTION! Please do not stop under any circumstance the update operation. The software update is an operation which is realised on own responsibility by following the steps below.* 

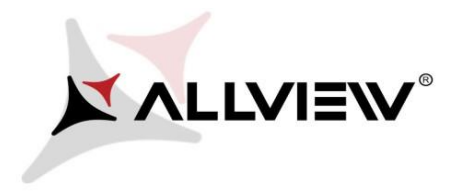

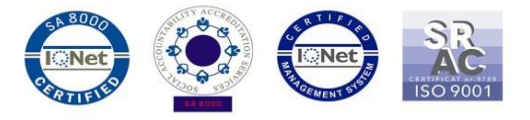

To update the software version of the *Allview P8 Energy mini* smartphone it is necessary to follow the next steps:

- 1. Turn on the phone and connect it to a wireless network.
- 2. Open the **"System updates"** app from the apps menu:

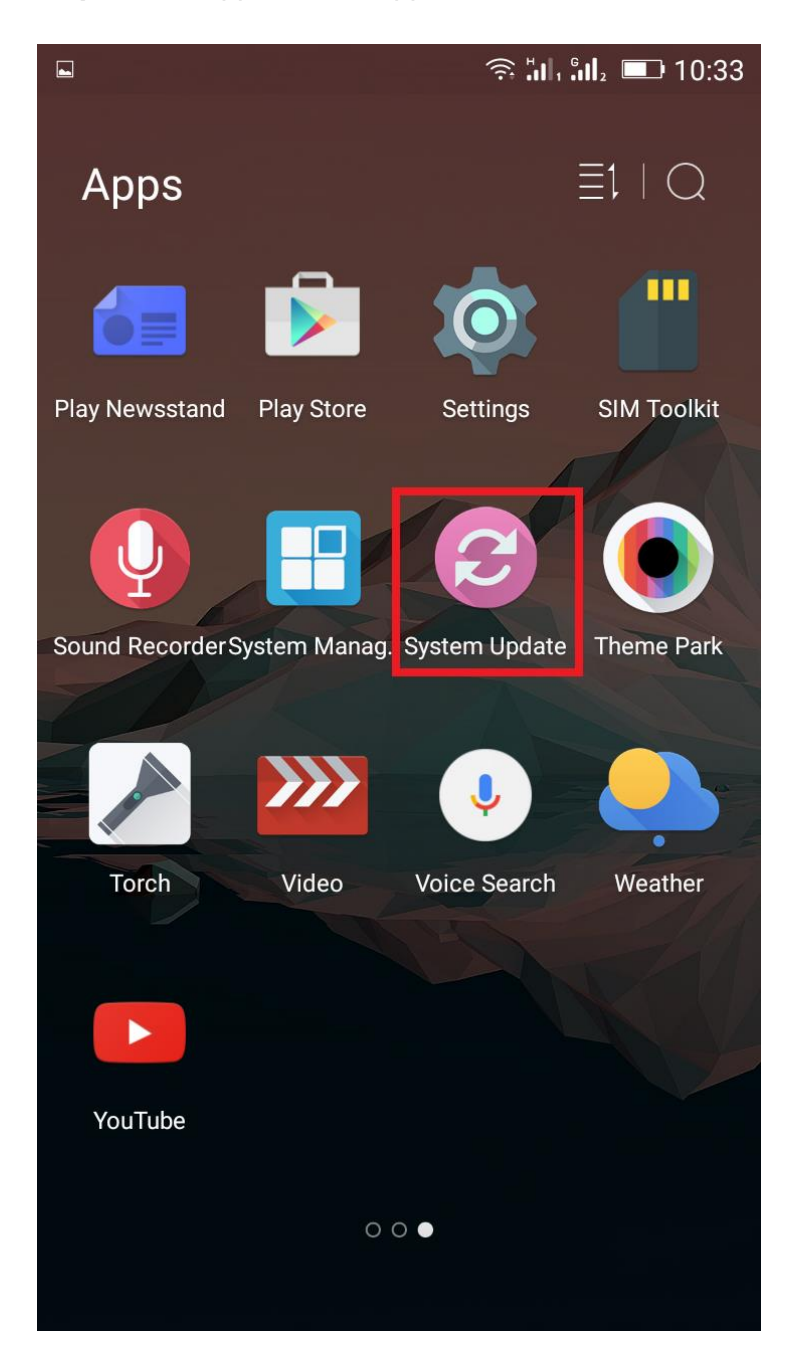

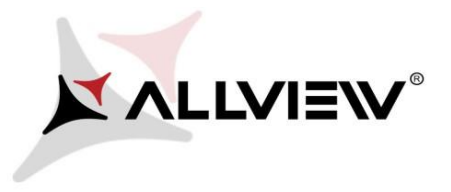

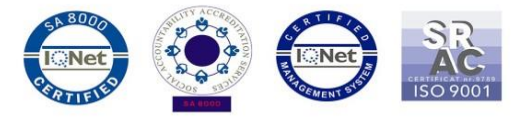

3. For search software version use button *"Check version"*

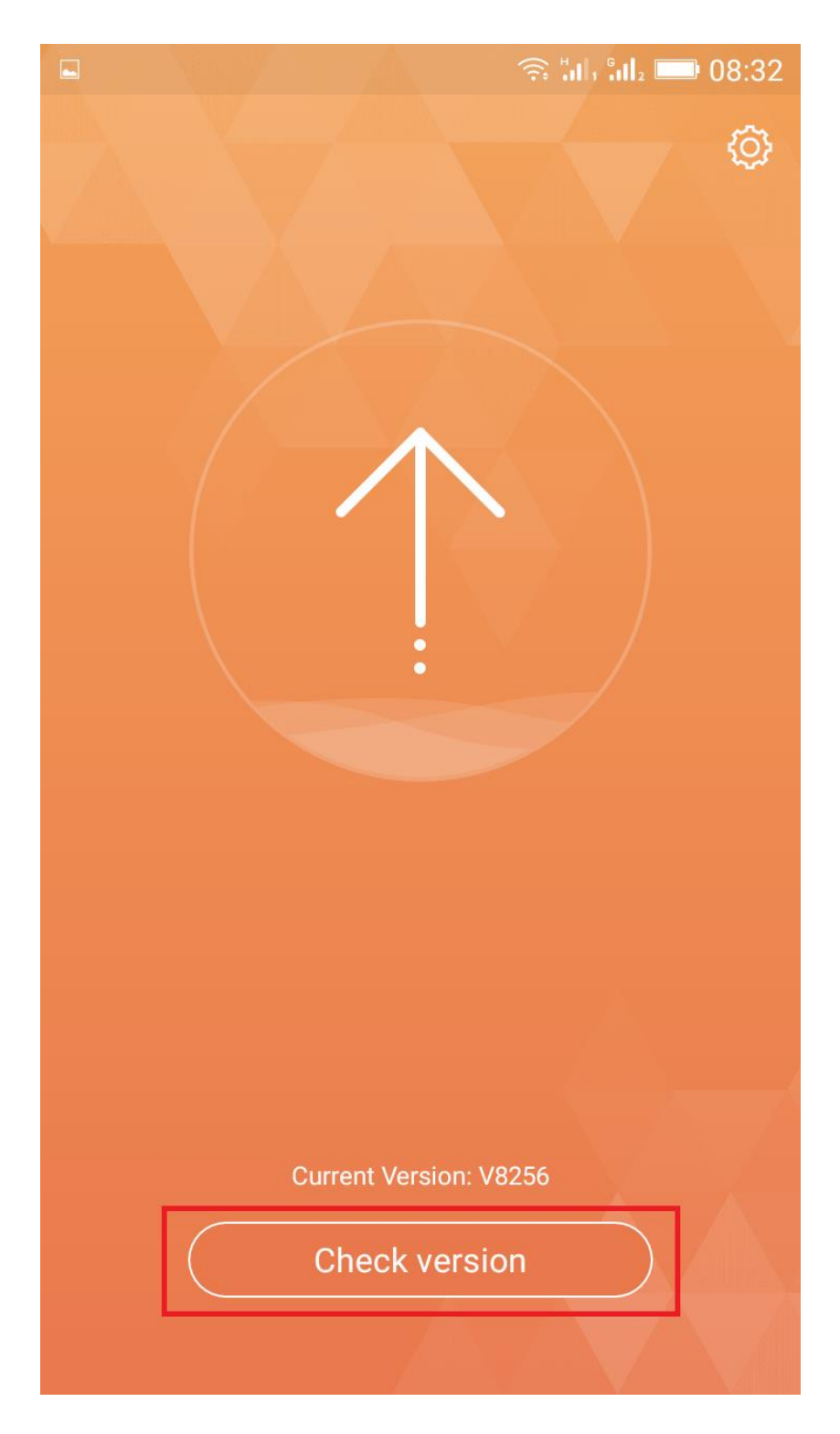

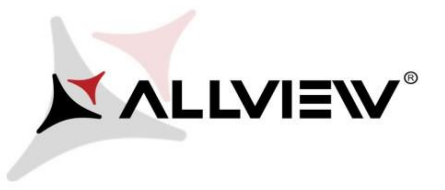

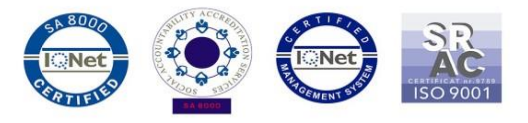

4. The *"System Update"* app has detected a new software version (*P8\_Energy\_mini\_0301\_ V8345*). Tick the option: **Update immediately:** 

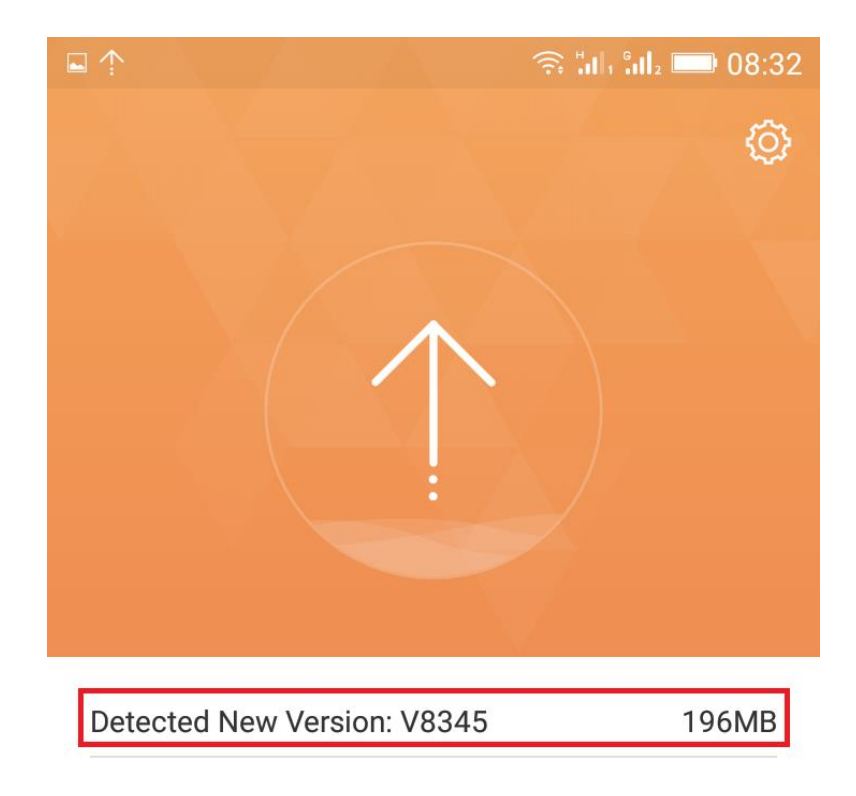

Enter into the new version log>

**Update immediately** 

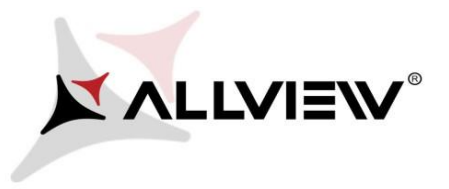

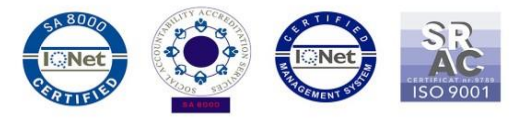

 $\widehat{\mathbb{R}}$  all  $\ln \frac{1}{2}$  = 08:32 {Ô} 36 5.57MB/S (64MB/196MB) Expected finished time: 23 second(s) Enter new version log> Pause

5. Please wait for the full software download in the phone's internal storage/micro SD card.

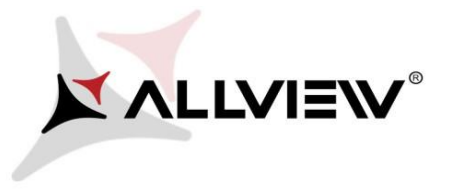

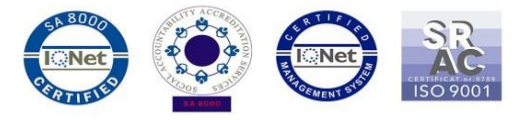

6. After full software download, select *"Upgrade":* 

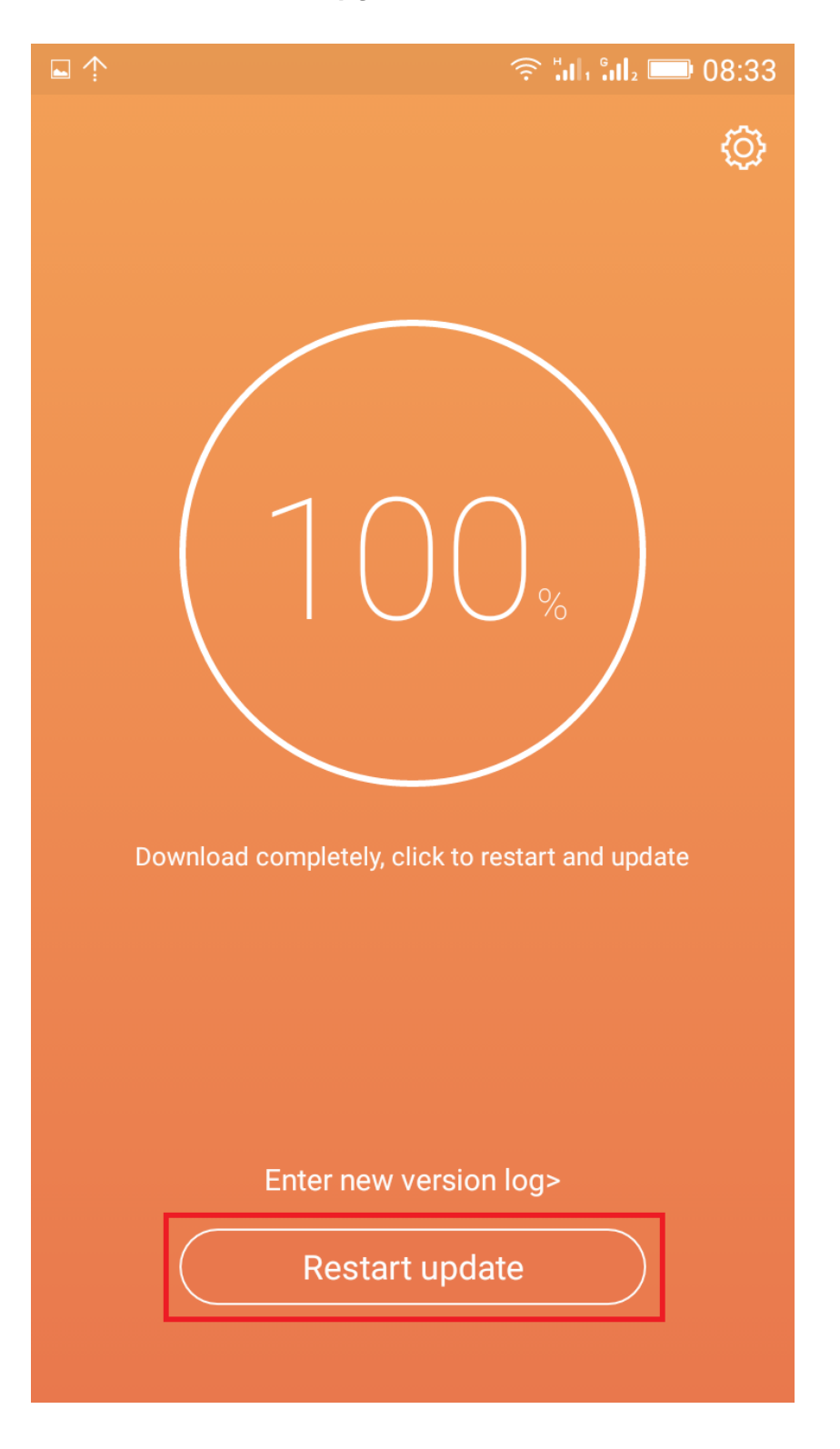

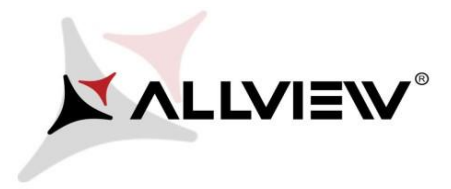

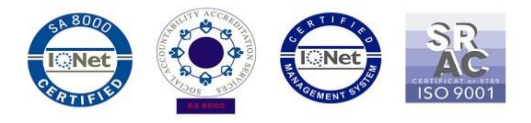

The phone will reboot and the update procedure will start automatically .

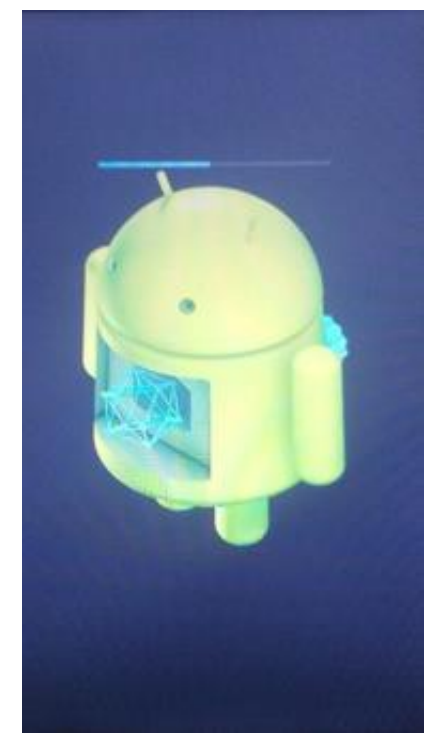

7. After finishing the update process, the phone will reboot itself.

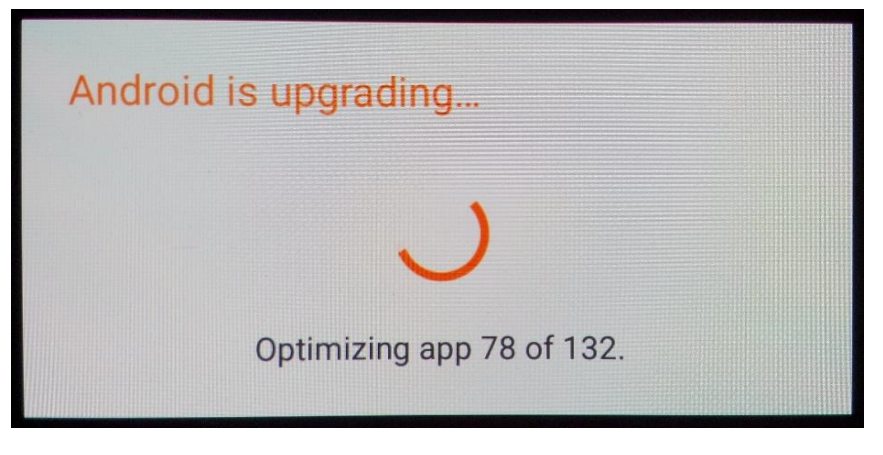

8. On the phone's screen this message will be displayed: *"Android is upgrading".* 

*The update file downloaded in the internal storage/microSD card will be deleted automatically after the termination of the update process.*